## **Japanese Society of Anesthesiologists Abstract submission system**

# **User's guide for online forms**

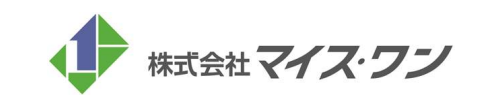

# Login Screen

# Japanese Society of Anesthesiologists

### STEP.1

Log in to the submission system with your ID and password informed in advance.

- Log-in site for Non-members
- Enter your login ID and password. Then, click the "Sign in" button.

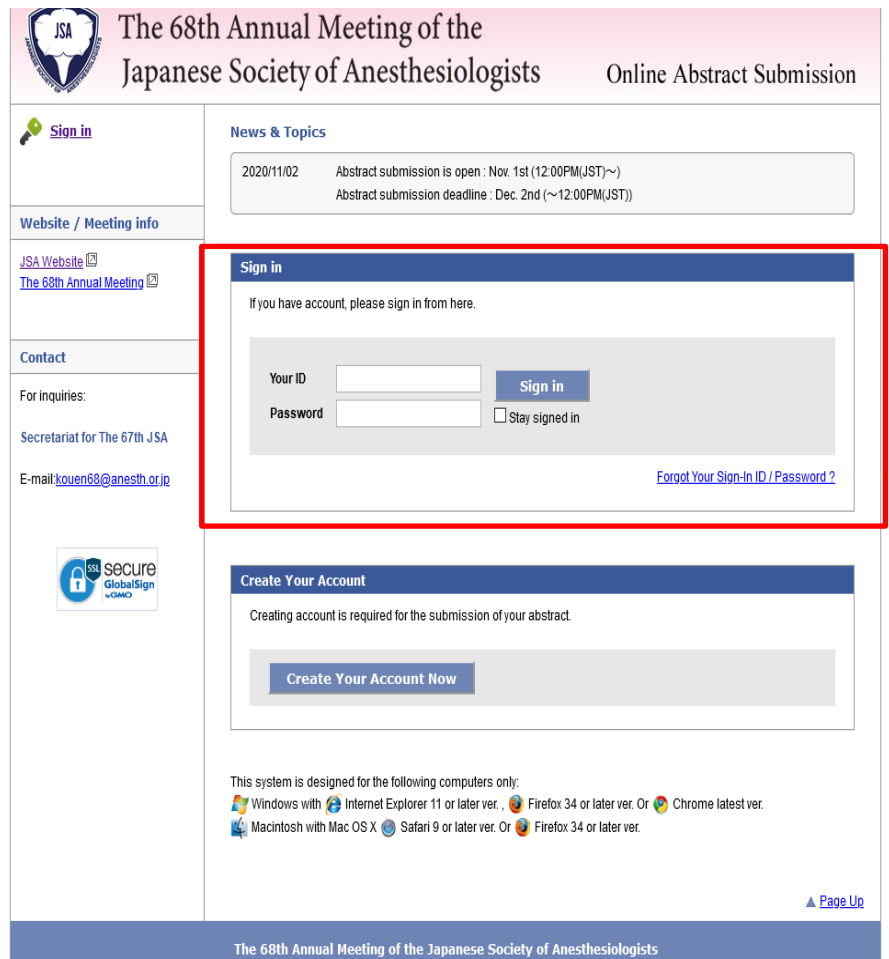

## Top page

# Japanese Society of Anesthesiologists

### STEP.2

After sign-in to the system, click "Edit My Account" first to enter the required information.

● Editing of your account In the first entry, click "Edit My Account" button first and enter all required fields.

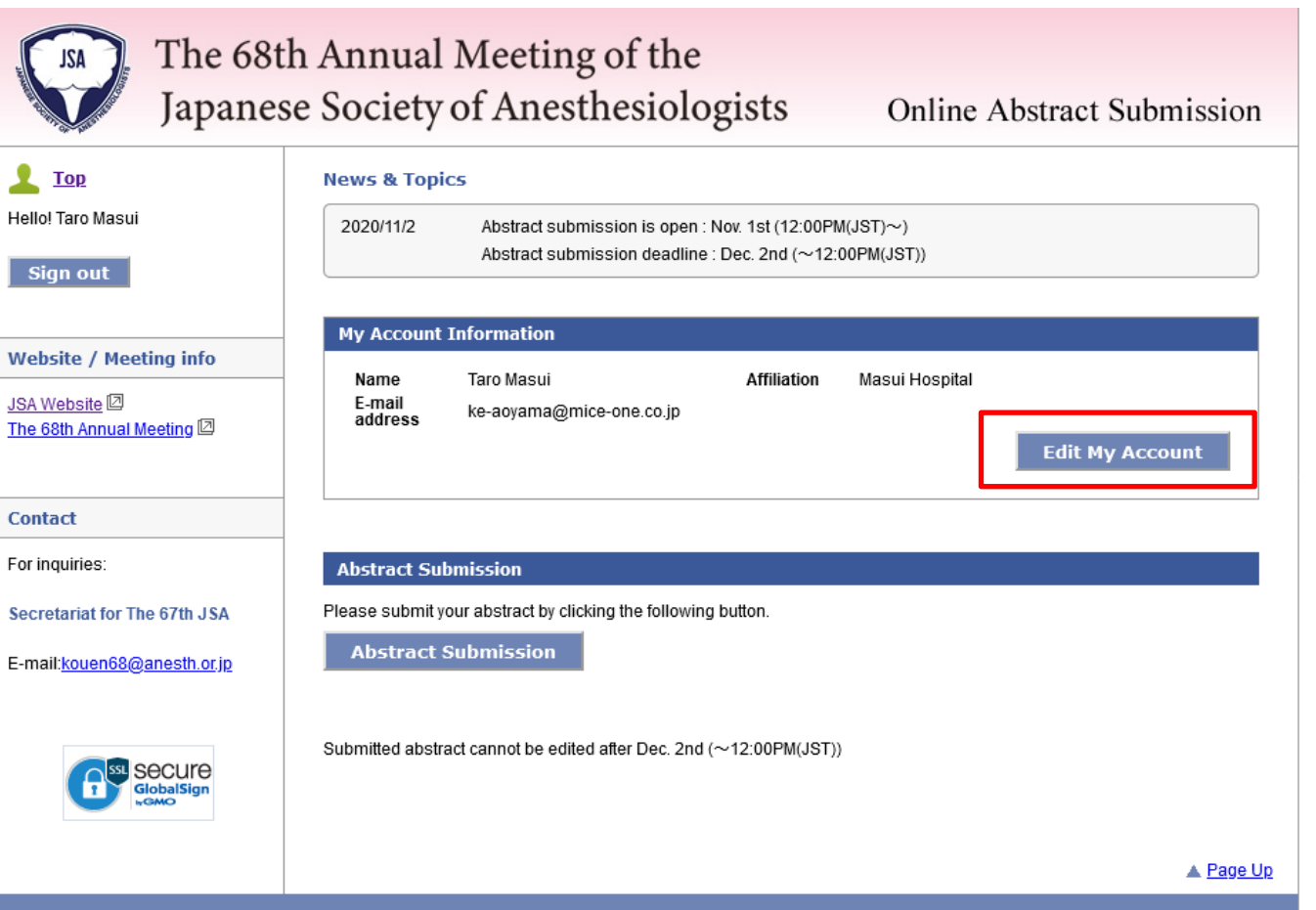

Enter all required fields on the "Edit My Account" screen for the abstract submission.

● Editing of your account Enter all the required fields and click "Next"

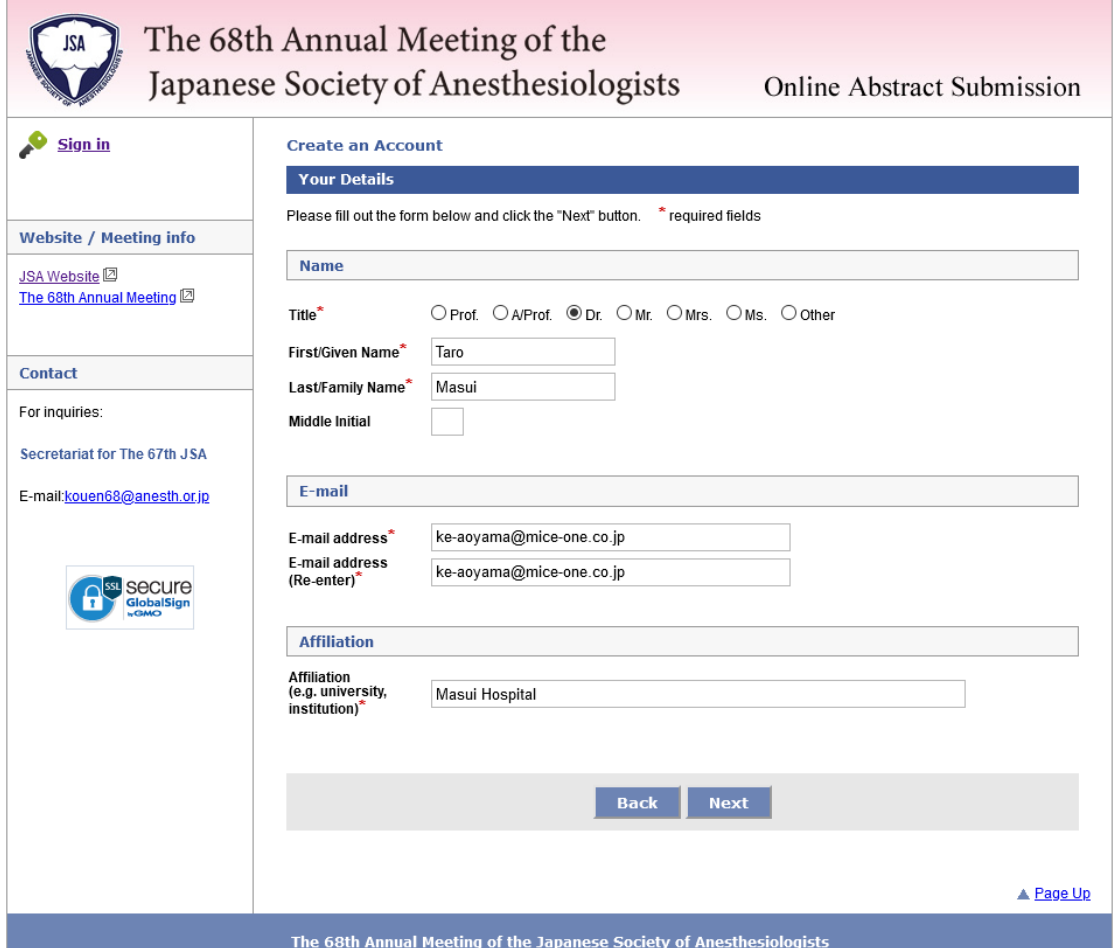

Enter all required fields on the "Edit My Account" screen for the abstract submission.

●Editing of your account Check your information and click "Submit"

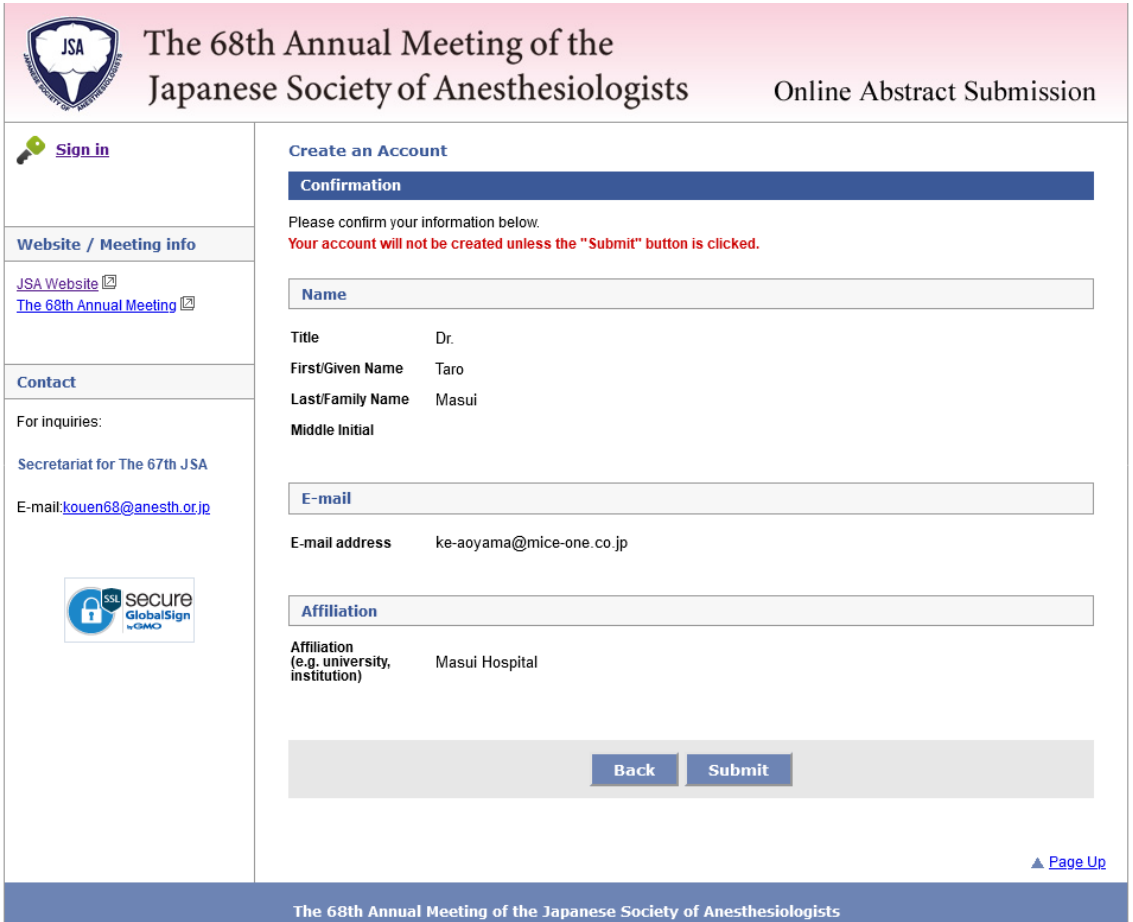

# Screen to edit the account

# Japanese Society of Anesthesiologists

**Online Abstract Submission** 

## STEP.5

#### If there is no problem, then it is completed.

● Editing of your account Remind your ID and password. You will get a confirmation E-mail from us.

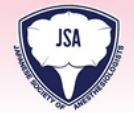

## The 68th Annual Meeting of the

Japanese Society of Anesthesiologists

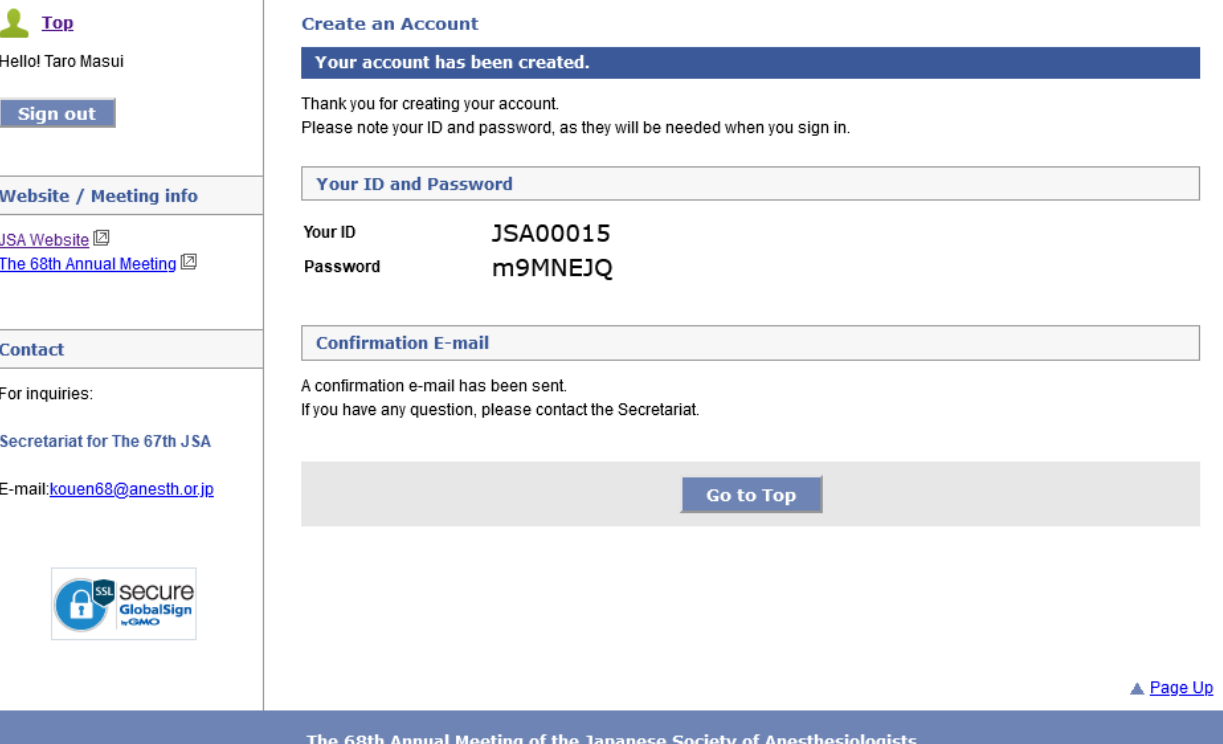

#### Enter "Abstract Submission"

By completed, "Abstract submission" button in "Top Page" is in active and you can click it.

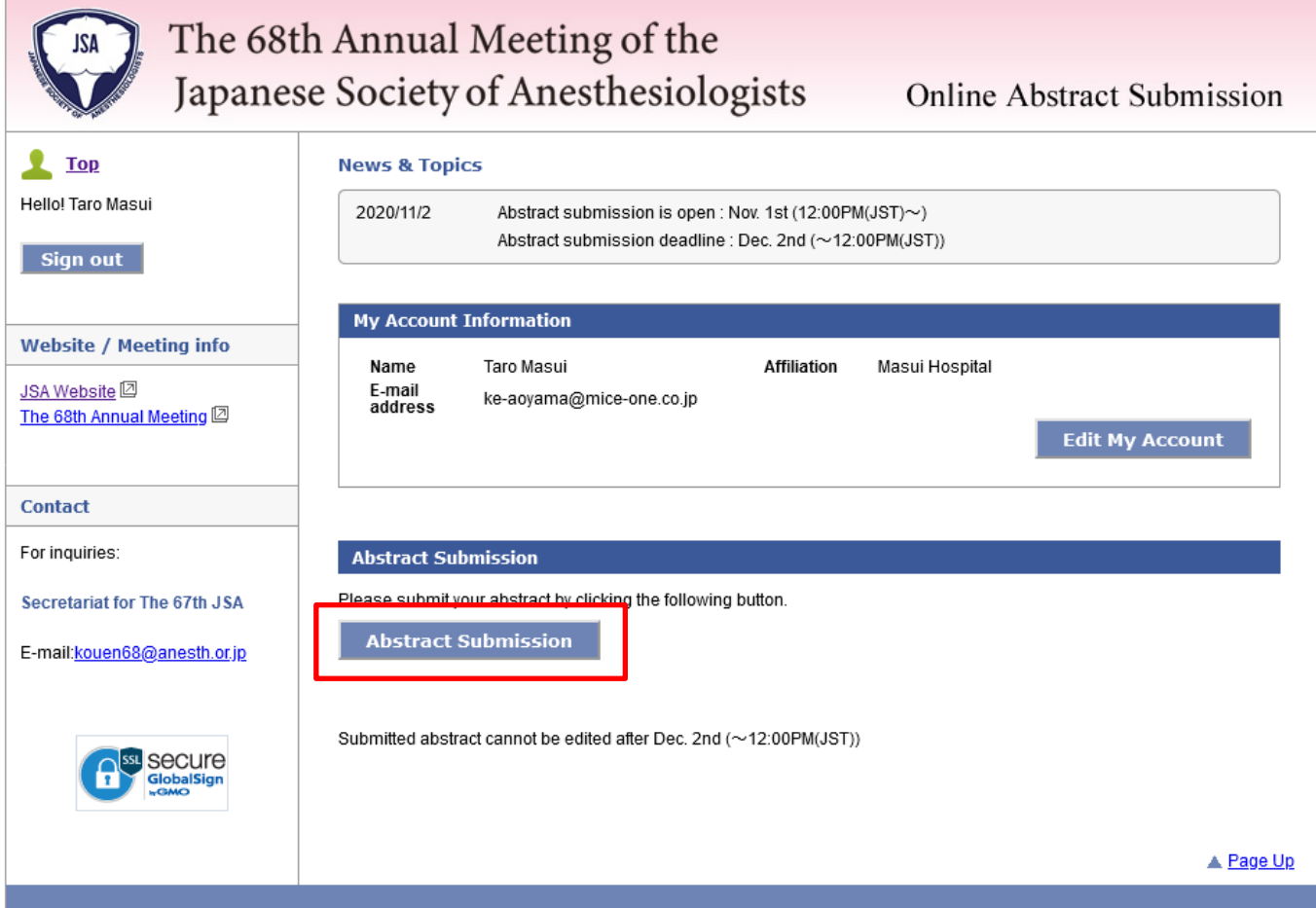

Move to the screen for abstract to register your affiliations and co-authors.

A few affiliations (Max. 6 facilities) and co-authors (Max. 6 people) can be registered. From the second one, you can change the order by dragging the frame.

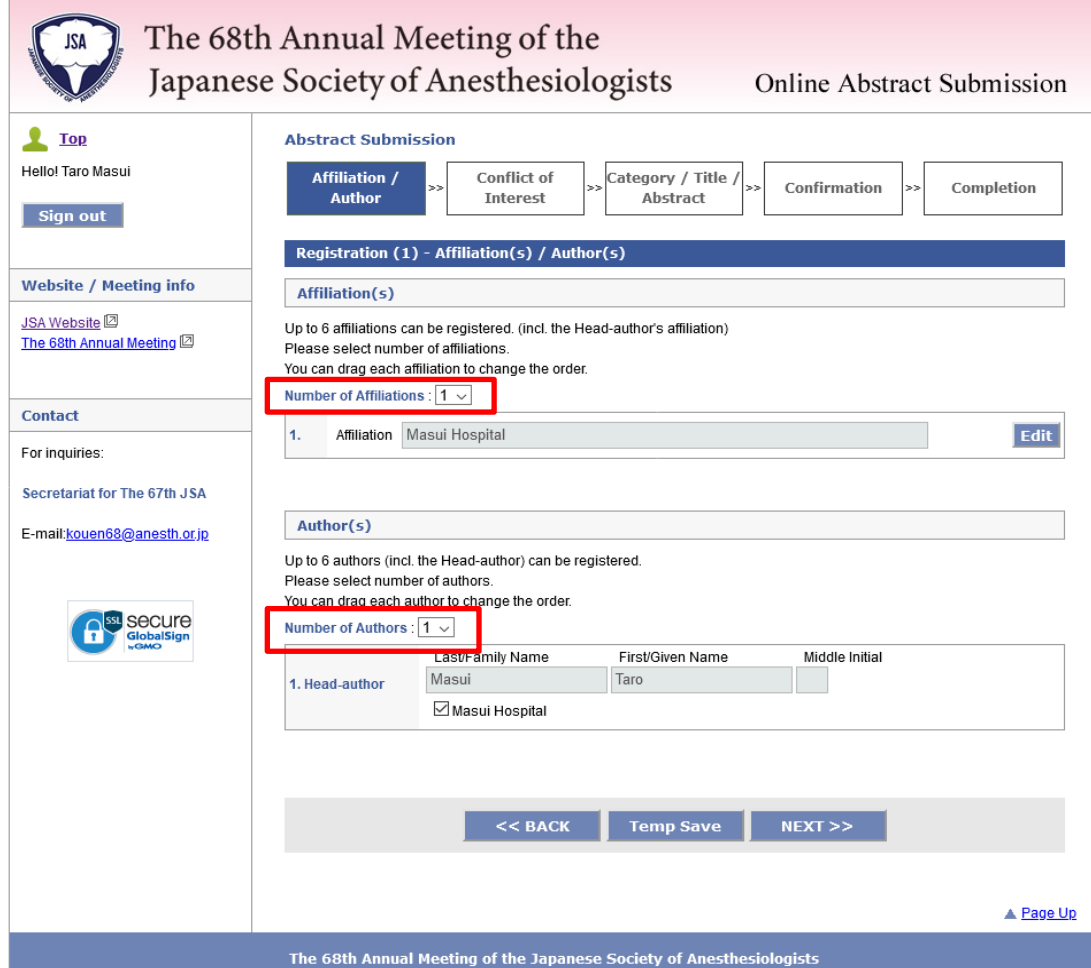

Self-declaration of Conflict of interest, Code of ethical and whether there is a double presentation or not.

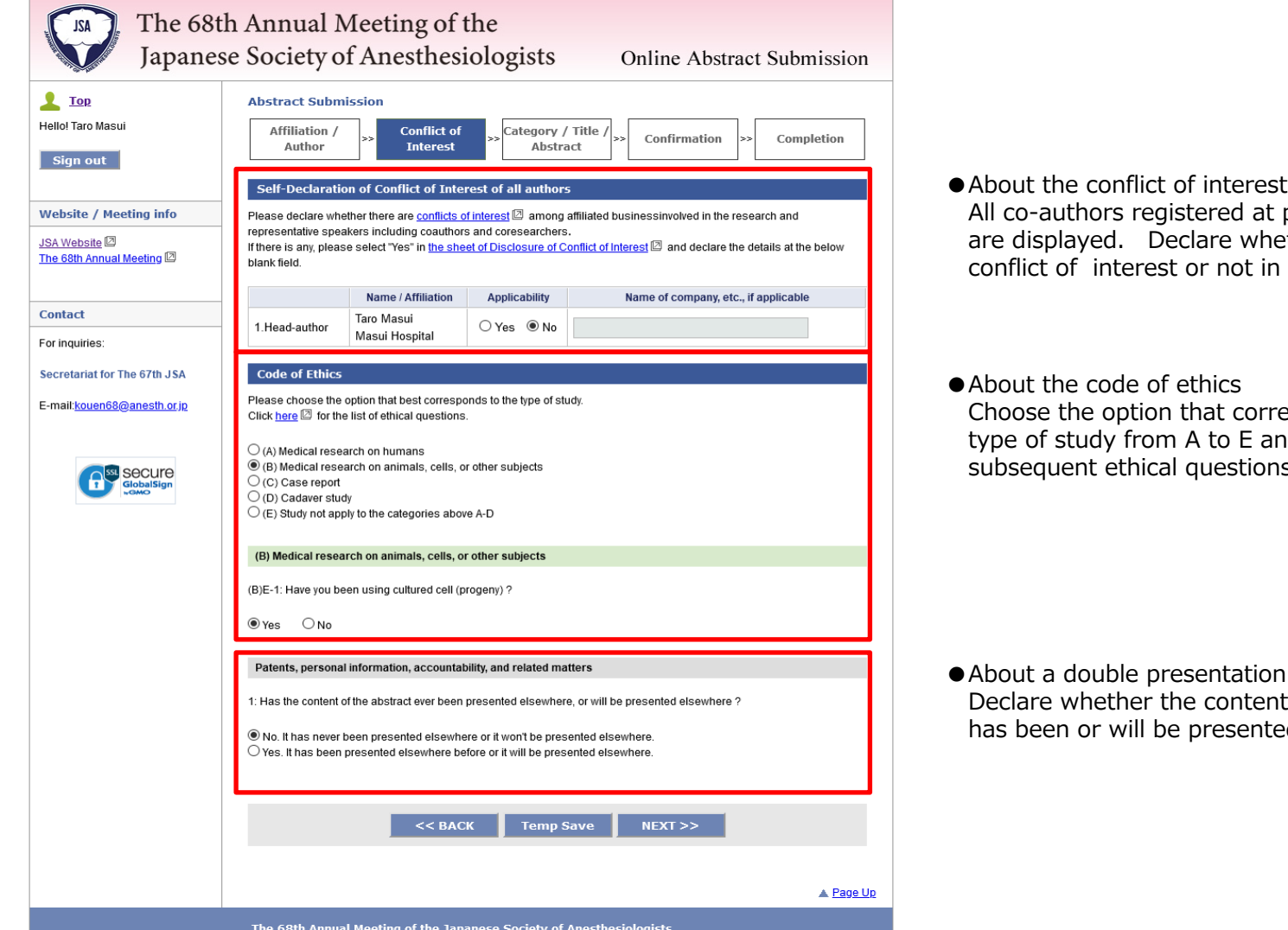

- t previous screen nether there is n each speaker.
- responds to the and the<br>ns. subsequent ethical questions.

●About a double presentation nt of the abstract ted elsewhere.

The last page to enter the title and texts of the abstract.

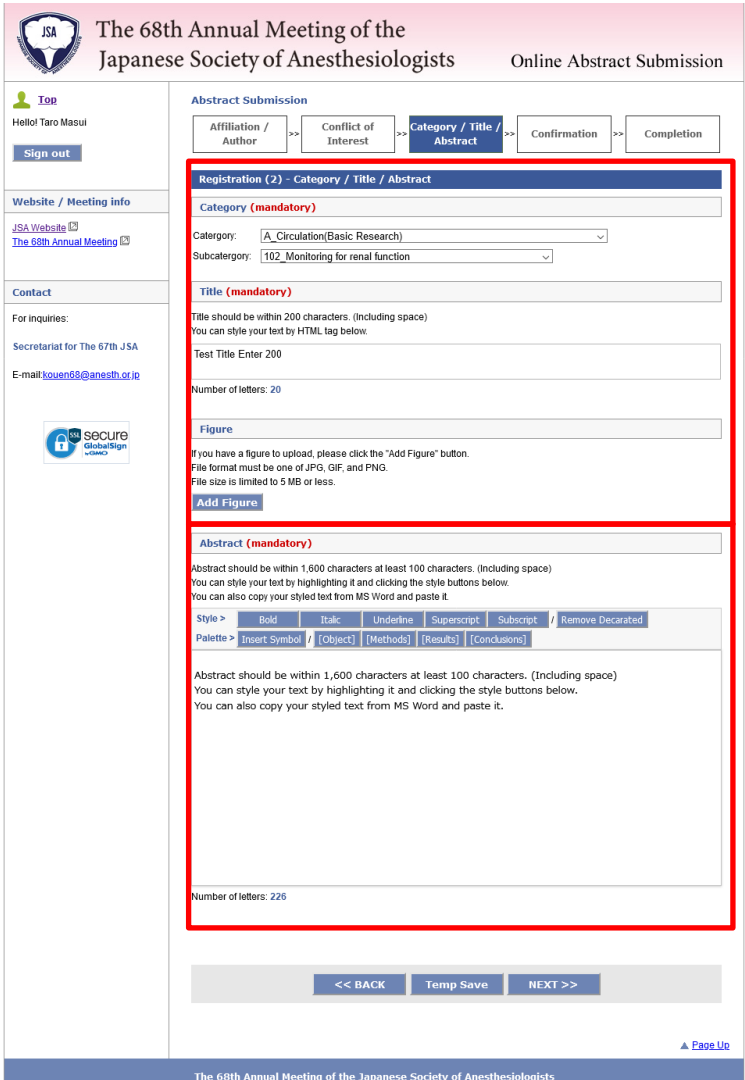

●Enter the required information of the theme and title and upload the figures if any.

● Abstract text

You can paste a formatted document created in Word.

After entered all items , check the registered details on the confirmation screen. If there is no problem, then all your registration is completed.

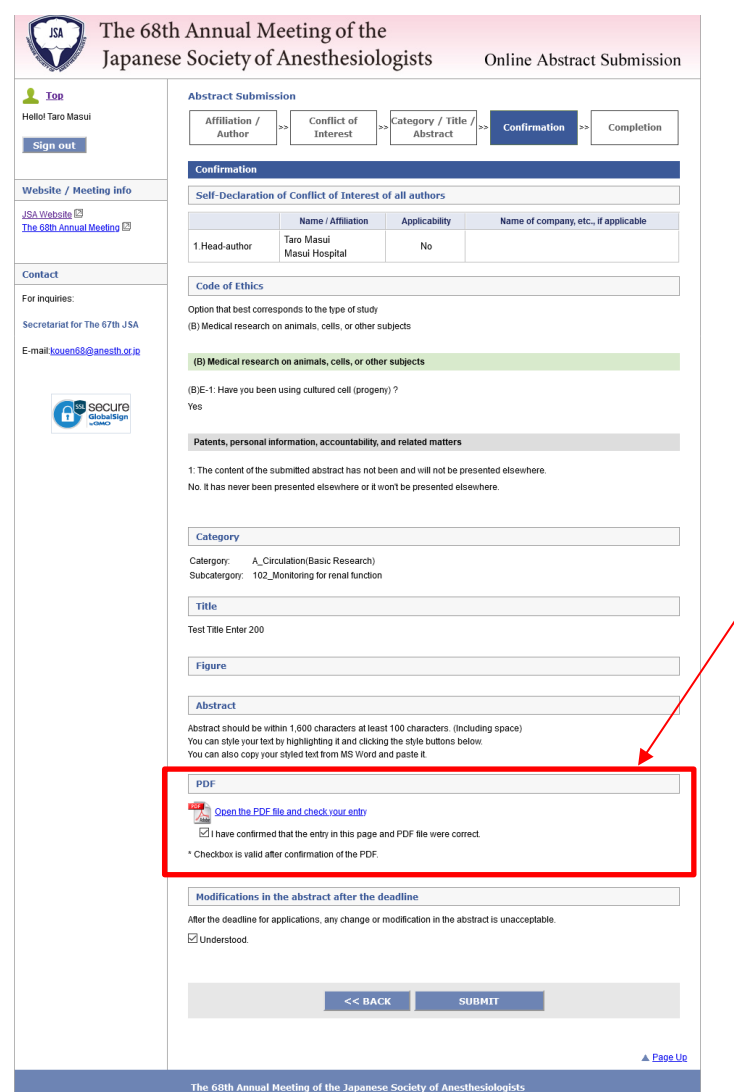

●Operation on the confirmation screen

On the confirmation screen, all information entered up to the previous screen is displayed so you can check the detail of the content. Then, convert it to PDF file before submission, since it is controlled not to complete the registration unless the PDF file is created.

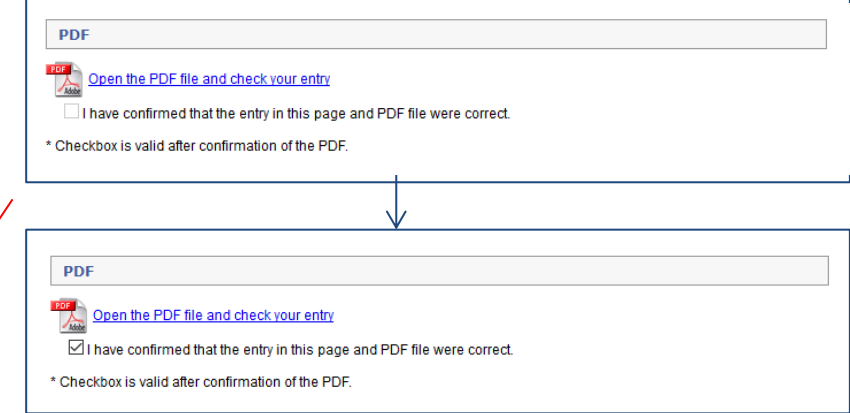

● Check the PDF file

At the registration, Click "Open the PDF file and check your entry" to convert it to PDF file so that the abstract can be registered by clicking the checkbox.

10

After entered all items , check the registered details on the confirmation screen. If there is no problem, then all your registration is completed.

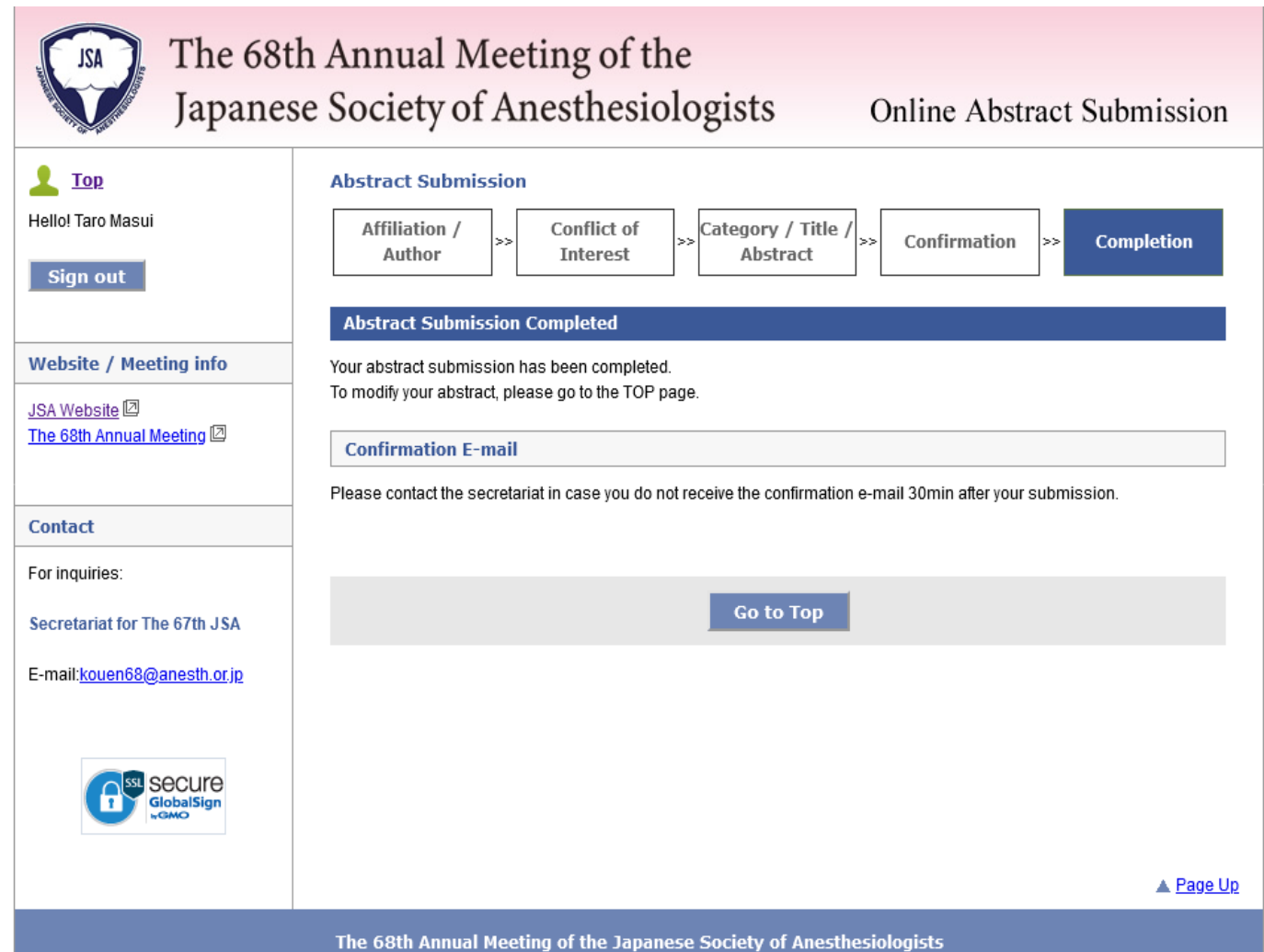

## Top Page

### STEP.12

After completion of the registration , the submitted abstract is displayed on the "My Page", you can confirm or modify the contents of the screen.

#### ●The registered abstract information

The registered abstract is displayed on the "My Page". You can confirm, modify or delete the contents of the PDF file from the link. After deadline of the submission, the modification / deletion link is hidden and you can check only the PDF file.

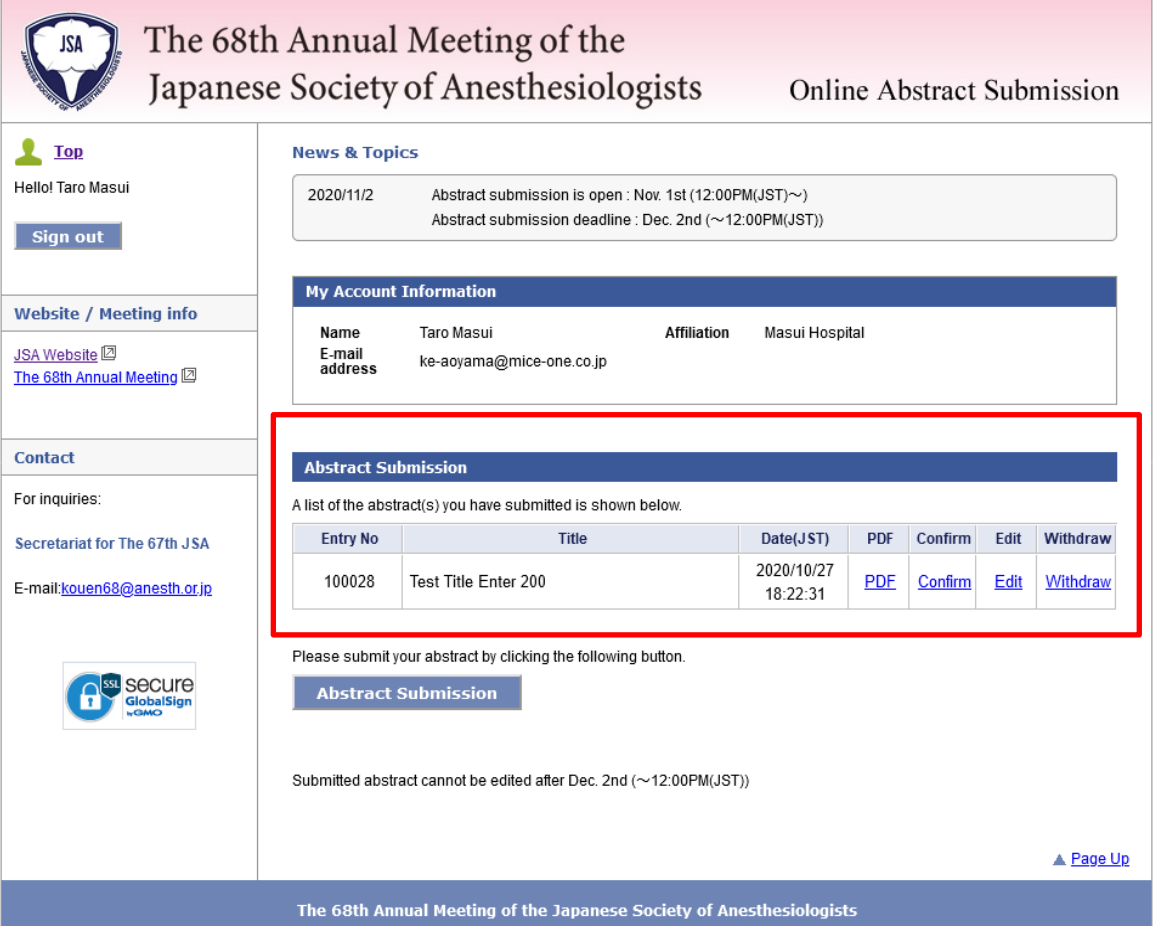